<span id="page-0-0"></span>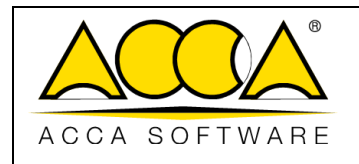

# **usBIM.federation**

**User Manual**

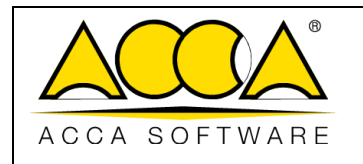

### **INDEX**

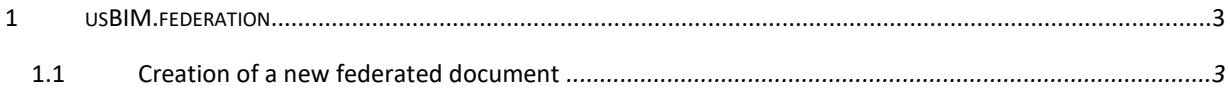

## **TABLE OF FIGURES**

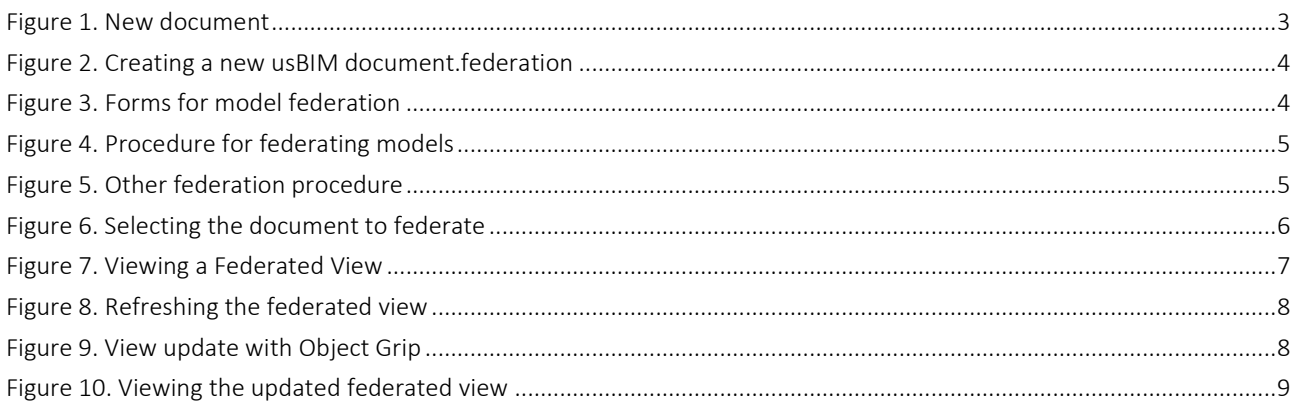

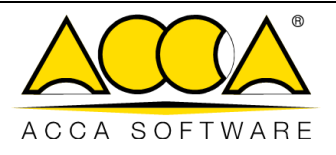

### 1 usBIM.federation

usBIM.federation is a service that is part of the usBIM applications, which makes it possible for users to create a "New document" (see [Figure 1\)](#page-2-1) and combine multiple models in a single view in the three-dimensional formats supported by usBIM.browser.

#### <span id="page-2-0"></span>1.1 Creating a New Document

To create a federated document, select the "New Document" button (Arrow 1 [Figure 1\)](#page-2-1)

| <b>P</b>                                            |                                                         |                    |           | 鼠                         |                                                                   | a              | (a)           | $\left( i\right)$                     |
|-----------------------------------------------------|---------------------------------------------------------|--------------------|-----------|---------------------------|-------------------------------------------------------------------|----------------|---------------|---------------------------------------|
| My documents<br>private 1                           | the steak de-<br>My documents > wicklow o'Brien Project |                    |           |                           | $Q =$                                                             | ▦              | 薑             | $\mathfrak{a}_{\mathbf{b}}^{\bullet}$ |
| wicklow o'Brien Project<br>÷                        | n<br>Name.                                              | Date.              | Dimension | VRS                       |                                                                   |                |               | 28                                    |
| <b>BIM Object Library</b>                           | architectural                                           | 3/16/2023<br>15/17 |           |                           | $\lambda_{2n}^0$                                                  | h              | n a           |                                       |
| 虱<br>usBIM.library (ACCA)<br>×<br>norms             | Structural                                              | 3/16/2023<br>15:18 |           |                           | $\lambda_{\rm m}^{\rm R}$                                         | 石              |               |                                       |
| $\bullet$<br>Shared with me                         | MEP systems                                             | 3/16/2023<br>15:18 |           |                           | $\lambda_{2n}^0$                                                  |                |               |                                       |
| ACCA software (info@accasoftware.co                 | Land                                                    | 3/16/2023<br>15:19 |           |                           | $\stackrel{0}{\scriptstyle\sim}$ $\stackrel{0}{\scriptstyle\sim}$ | h              |               |                                       |
| ACCA software (usbim.share@acca.it)<br>ACCA support | Federations                                             | 3/16/2023<br>15:19 |           |                           | $\lambda_{\rm m}^0$                                               | $\overline{V}$ |               | $\mathbf{A}$                          |
| Fabio Napolillo                                     | <b>Documents</b>                                        | 3/16/2023<br>15:19 |           |                           | $\lambda_{\rm m}^0$                                               |                |               | Ġ                                     |
| Gerardo Basile<br>International Partner Program     | pos dm2<br>pos.dm2.ffc                                  | 3/28/2023<br>11/26 | 26 KB     | $\langle \hat{A} \rangle$ | 19.                                                               | CZ.            |               | <b>R3</b>                             |
| Milenka Selak<br>Samira Cianciulii                  | POS ISN<br>$^*$<br>POS ISN Ifc.                         | 3/29/2023<br>10:21 | 30 KB     | $\,$ $\,$                 | 8                                                                 | Ľ,             | $\frac{1}{2}$ | $\bullet$                             |

*Figure 1. New document*

<span id="page-2-1"></span>After clicking the New Document button, the modal window [\(Figure 2\)](#page-3-0) will open, where you can select BIM model federation of usBIM.browser (arrow 1 [Figure 2\)](#page-3-0); you can indicate the Name of the file and the Title (Arrow 2 and Arrow 3 [Figure 2\)](#page-3-0) as described in the paragraph.

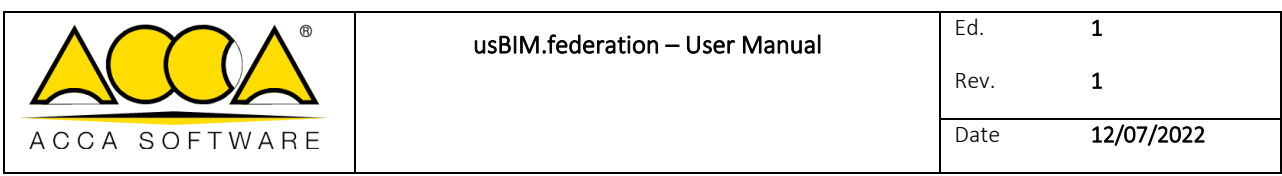

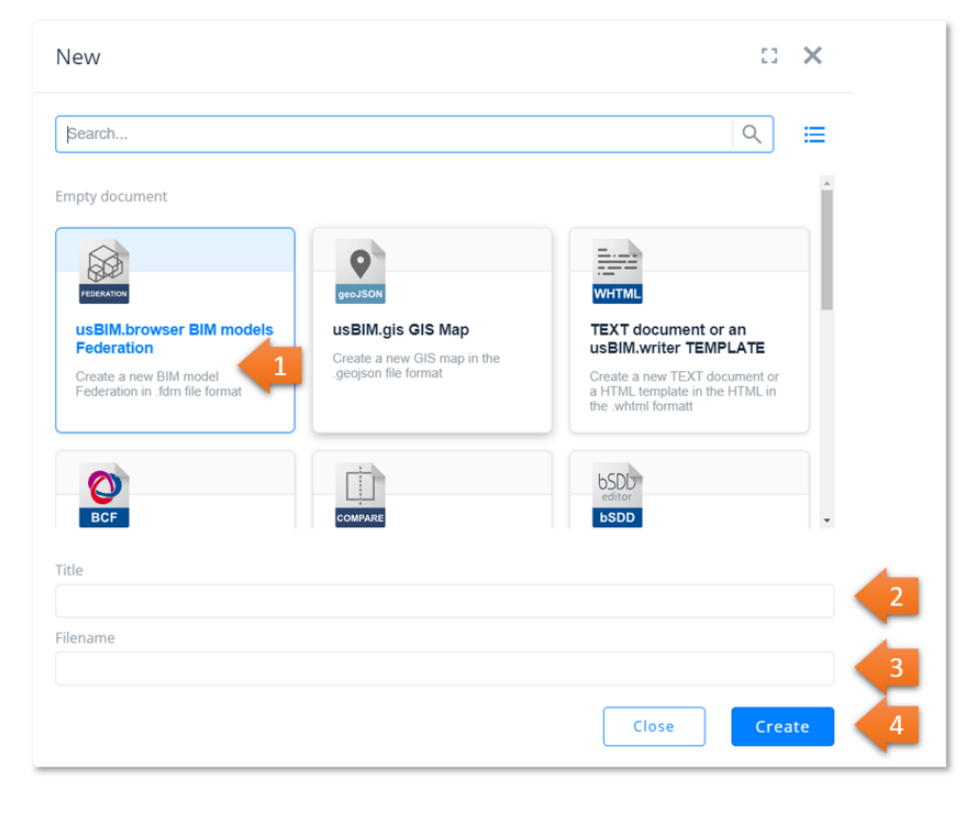

*Figure 2. Creating a new usBIM federation document.*

<span id="page-3-0"></span>To confirm the operation, simply click on the Create button (arrow 4 [Figure 2\)](#page-3-0) and open the new document within the usBIM.browser application.

<span id="page-3-1"></span>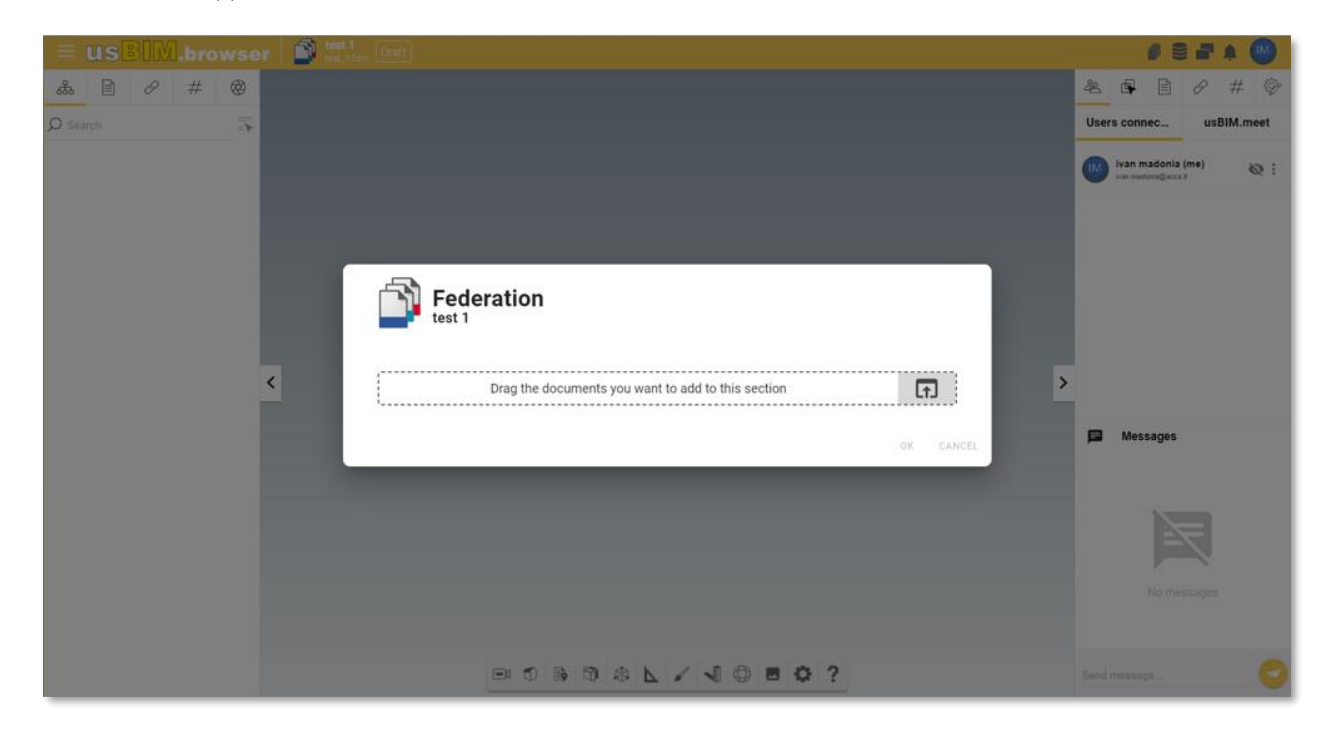

*Figure 3. Forms for model federation*

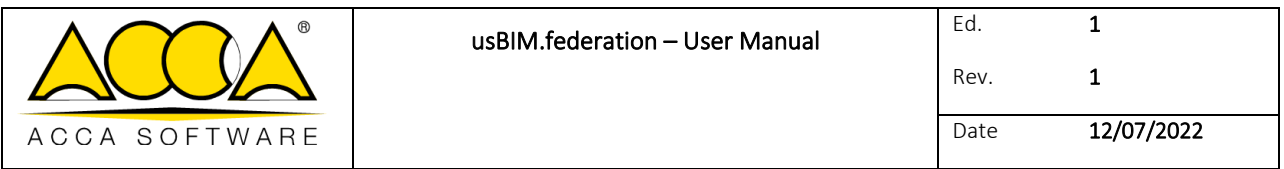

There are two ways to federate models:

from the Project Grid, select the document for federating using the Drag & Drop [\(Figure 4\)](#page-4-0) function. Release the document in the drag area in the modal window [\(Figure 3\)](#page-3-1). The sequence is shown in [\(Figure 4\)](#page-4-0).

|                     |                                                                           |                    |            |             |                                                      |                                                     | $\equiv$     |                                                                 |
|---------------------|---------------------------------------------------------------------------|--------------------|------------|-------------|------------------------------------------------------|-----------------------------------------------------|--------------|-----------------------------------------------------------------|
| ****                | My documents $\Rightarrow$ 3 46'n2 building $\Rightarrow$ 3 Architectural |                    |            |             | $Q =$                                                | ▦                                                   | 三            |                                                                 |
| $\Box$              | Name                                                                      | Date               | Dimension  | VRS         |                                                      |                                                     |              |                                                                 |
| ø                   | <b>CHECKER FILE</b>                                                       | 6/5/2023<br>16:48  |            |             | $\rightarrow$ $\Box$                                 |                                                     | $\mathbf{H}$ |                                                                 |
| ø                   | <b>IDS</b> check                                                          | 6/6/2023<br>11:42  |            |             | $\triangle$ $\Box$                                   |                                                     | $\mathbf{H}$ |                                                                 |
| O                   | 46n2 general architectural<br>46n2 general architectural.ifc              | 6/1/2023<br>09:25  | 47 033 KB  | $\boxed{1}$ |                                                      | $\mathscr{P}$ $\mathscr{L}$ :                       |              |                                                                 |
| S                   | architectural 46n2 TEST.ifc<br>architectural 46n2.ifc                     | 3/24/2021<br>11:21 | 36 508 KB  | 1           | $\Diamond$                                           |                                                     |              | Federation<br>test 1                                            |
| O                   | architectural 46n2_terrain<br>architectural 46n2 terrain.ifc              | 6/6/2023<br>12:41  | 263 148 KB |             | Drag the icon into the<br>usBIM applications to link |                                                     |              |                                                                 |
| $E_{\phi}$          | architectural 46n2.EDF<br>architectural 46n2.EDF                          | 3/24/2021<br>11:19 | 224 261 KB |             | the selected document<br>Ò.                          | ਵਾ                                                  |              | 囨<br>Drag the documents you want to add to this section         |
| c<br>P <sub>N</sub> | Example_01.cpn2<br>Example_01.cpn2                                        | 3/25/2021<br>16:58 | 15 276 KB  | $\boxed{1}$ | Þ.                                                   | $\begin{array}{ccc} \bigoplus & \vdots \end{array}$ |              |                                                                 |
|                     |                                                                           |                    |            |             |                                                      |                                                     |              | CANCEL<br>OK                                                    |
|                     |                                                                           |                    |            |             |                                                      |                                                     |              |                                                                 |
|                     |                                                                           |                    |            |             |                                                      |                                                     |              |                                                                 |
|                     |                                                                           |                    |            |             |                                                      |                                                     |              |                                                                 |
|                     |                                                                           |                    |            |             |                                                      |                                                     |              |                                                                 |
|                     |                                                                           |                    |            |             |                                                      |                                                     |              |                                                                 |
|                     |                                                                           |                    |            |             |                                                      |                                                     |              | $\Box \Phi \bullet \Box \Phi \wedge \Box \Phi \wedge \Box \Phi$ |

*Figure 4. Procedure for federating models*

<span id="page-4-0"></span>or you can select the document to be federated by clicking the button indicated by the arrow in [\(Figure 5\)](#page-4-1)

<span id="page-4-1"></span>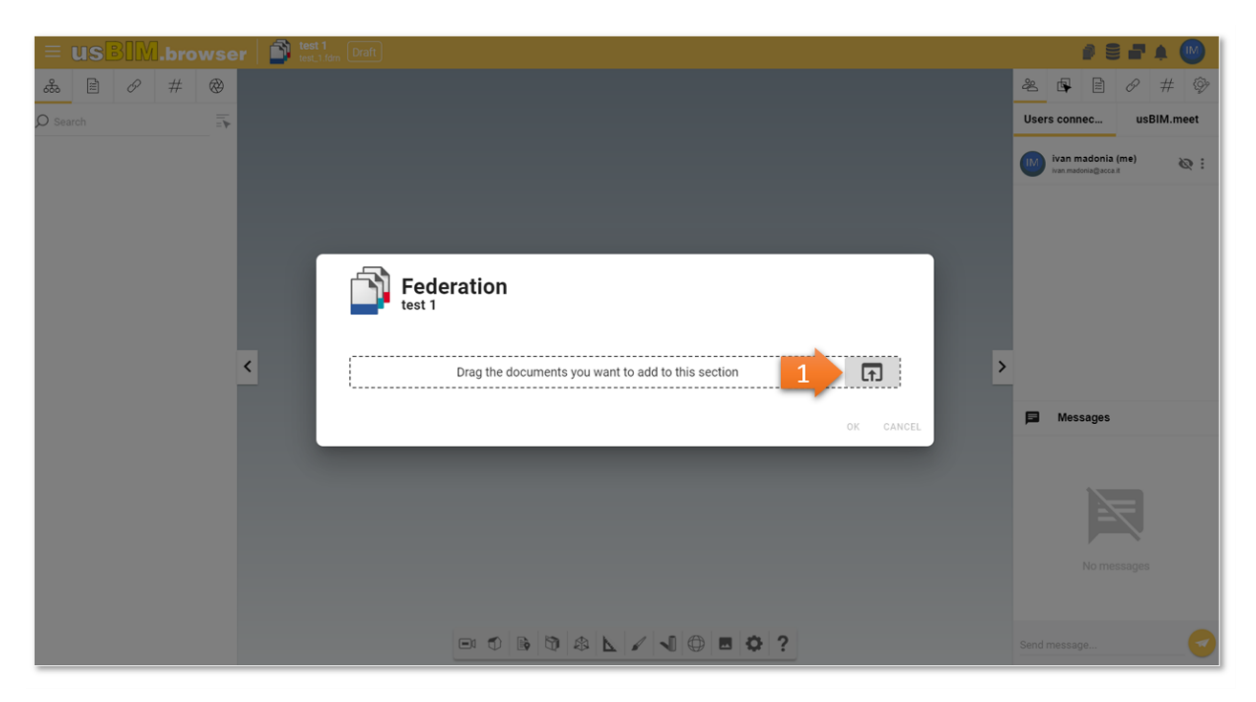

*Figure 5. Other federation procedure*

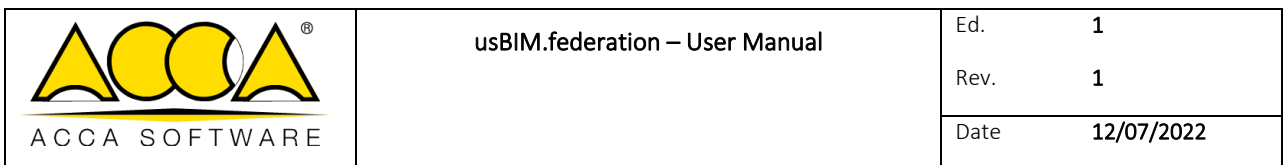

The form will open to choose the folder in which to select the document ready for federation [\(Figure 6\)](#page-5-0). Once you have selected the folder and located the file, click on "ok" (arrow 1 [Figure 6\)](#page-5-0)

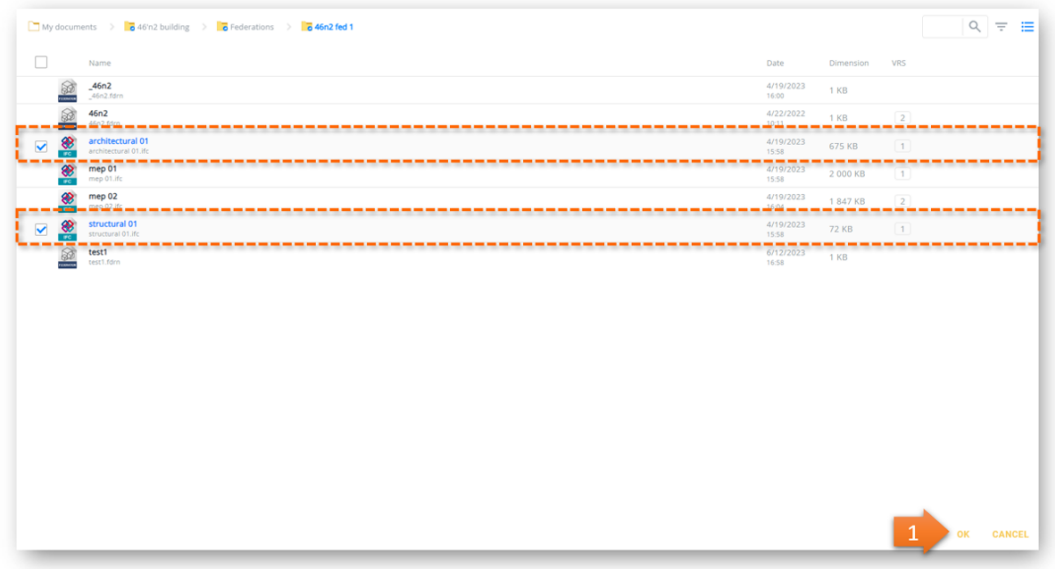

#### *Figure 6. Selecting the document to federate*

<span id="page-5-0"></span>After performing the federation procedure, the result appears as shown in [\(Figure 7\)](#page-6-0). On the left side of the usBIM.browser interface we find the tree structure of the two IFC models managed separately: in this view you can use all the features of usBIM.browser. In this case, you can view both models in the same view or switch on/off one of the two models (arrow 1 and [2 Figure 7\)](#page-6-0). In addition, from the section dedicated to updating federations (arrow [3 Figure 7\)](#page-6-0), you can change their position, allowing you to update the federated view you have just created [\(Figure 8\)](#page-7-0).

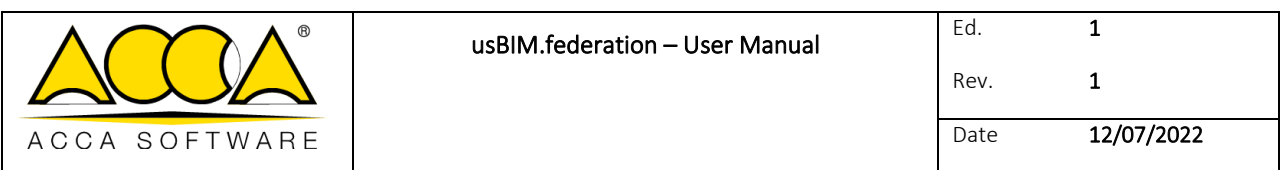

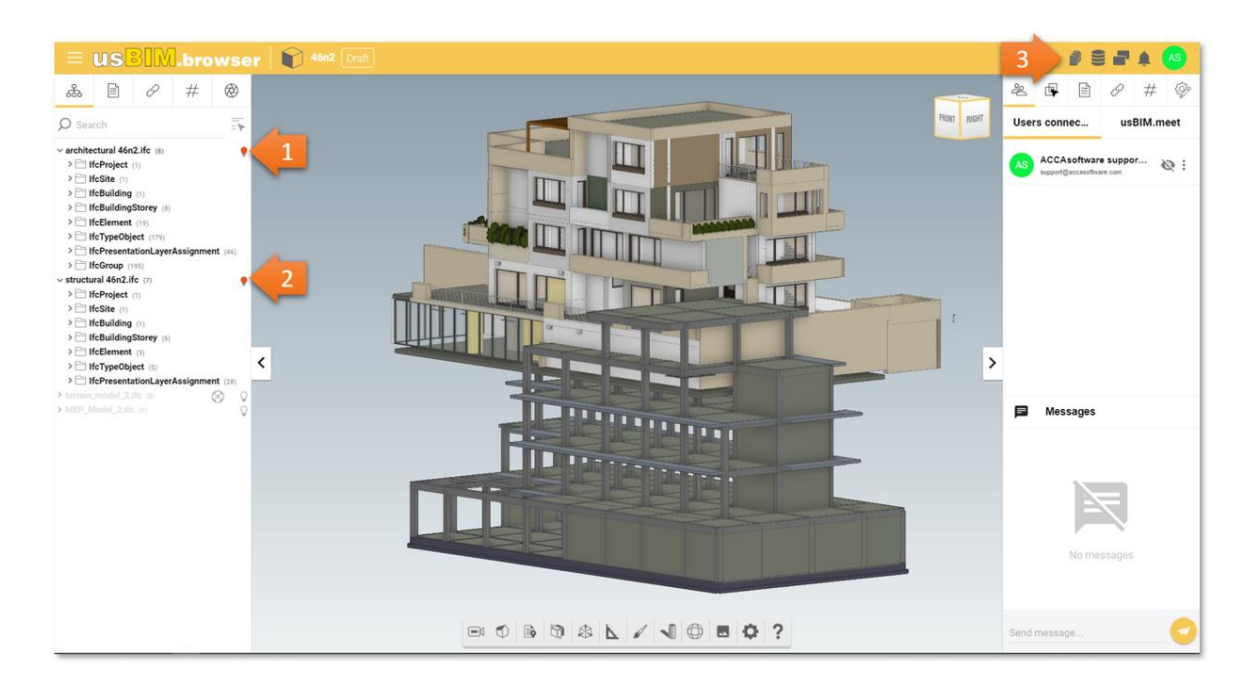

*Figure 7. Viewing a Federated View*

<span id="page-6-0"></span>The management of the Federations [\(Figure 8\)](#page-7-0) includes the possibility of:

- Position: it is possible to translate a model with respect to the origin by entering known coordinates or dragging it using the specific arrows;
- Rotation: it is possible to rotate a model with respect to the Cartesian system by entering known angle values or adjusting the value with the appropriate arrows;
- Scale: You can also manage the scale ratio of the model.

The federation can also be updated by means of an Object Grip [\(Figure 9\)](#page-7-1)

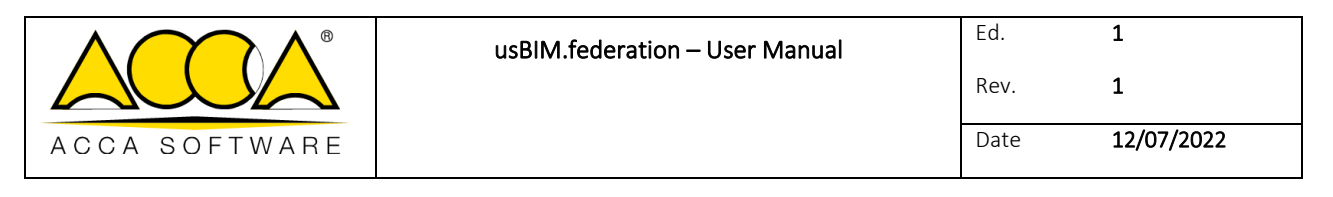

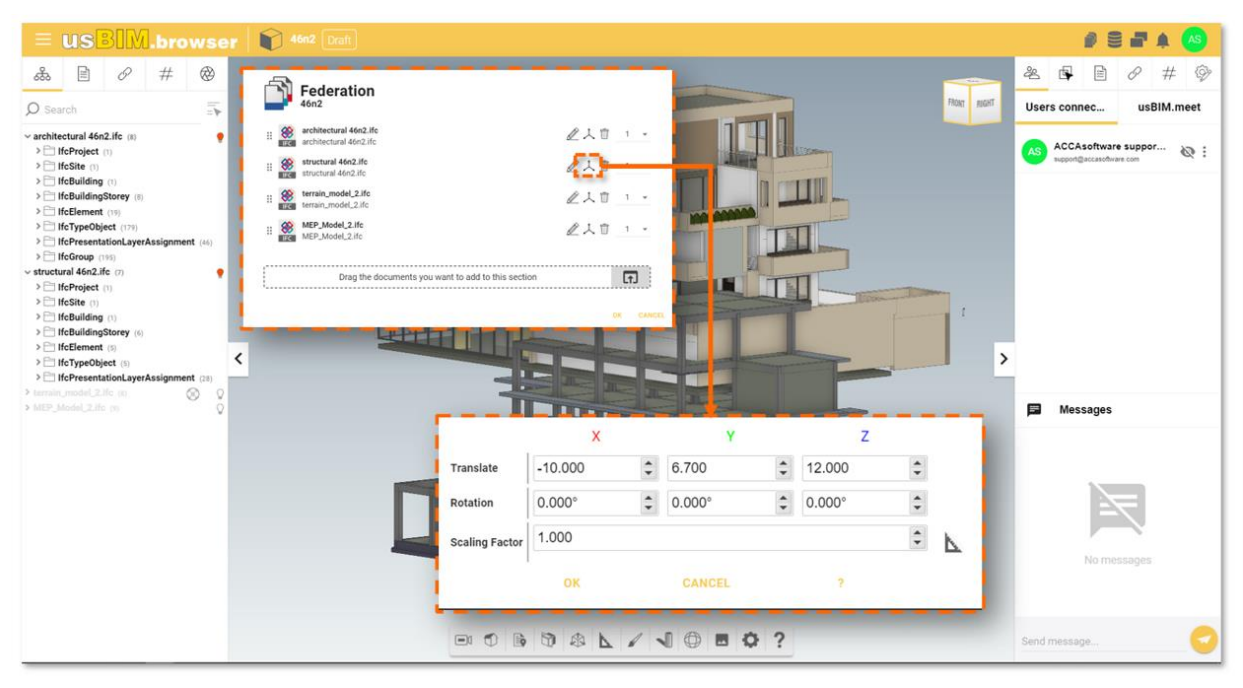

*Figure 8. Refreshing the federated view*

<span id="page-7-0"></span>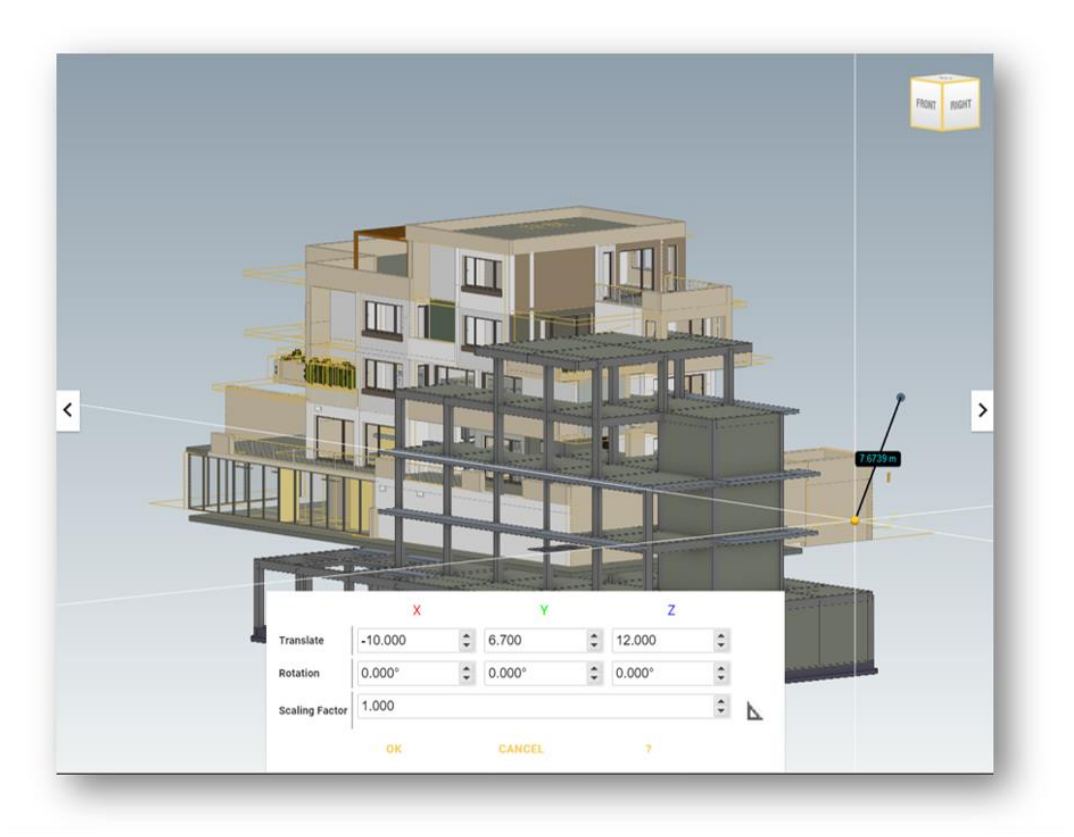

<span id="page-7-1"></span>*Figure 9. View update with Object Grip*

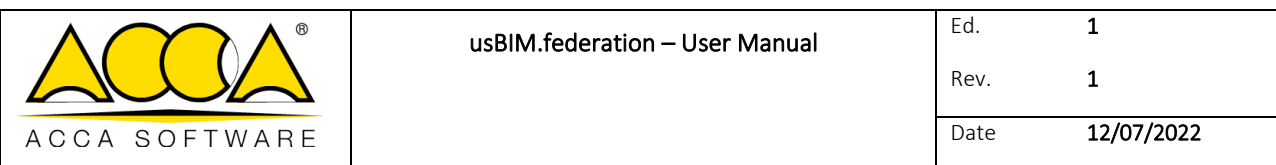

<span id="page-8-0"></span>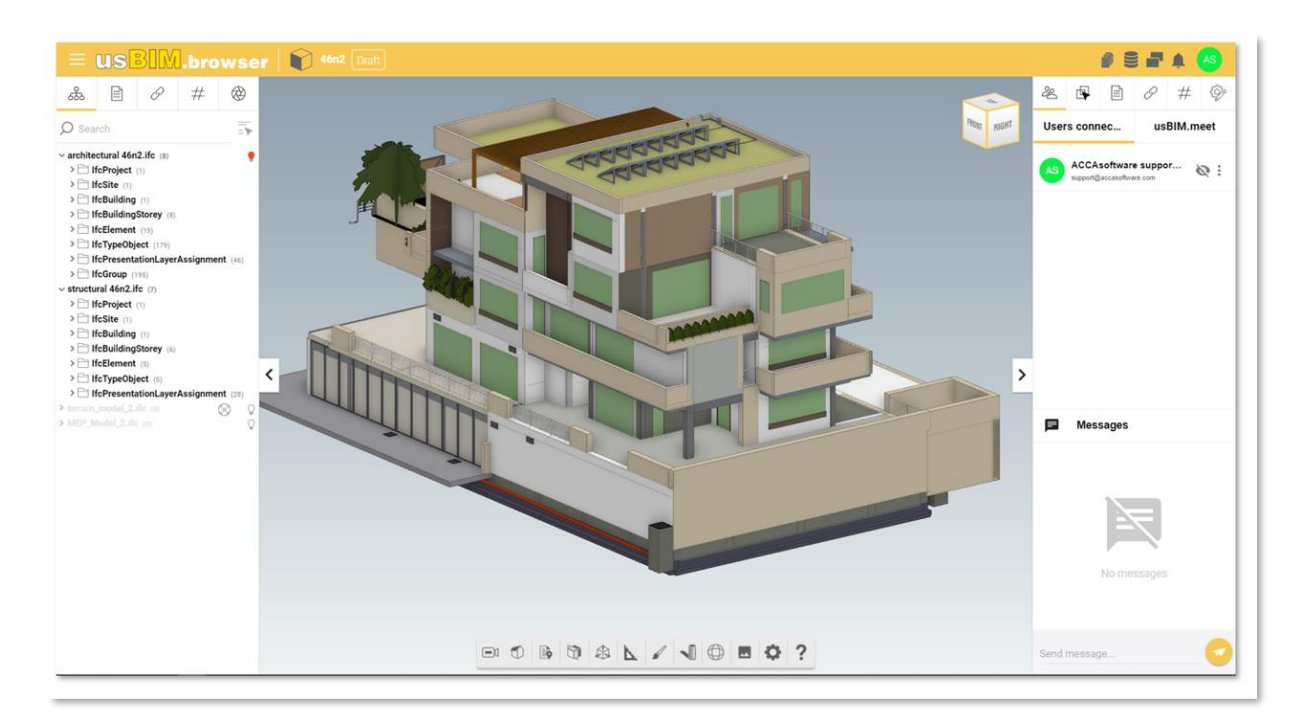

*Figure 10. Viewing the updated federated view*